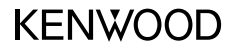

## DRV-A100

Cámara de salpicadero **MANUAL DE INSTRUCCIONES**

JVCKENWOOD Corporation

• La información actualizada (el manual de instrucciones más reciente, etc.) se encuentra disponible en <https://www.kenwood.com/cs/ce/>.

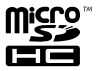

## Contenido

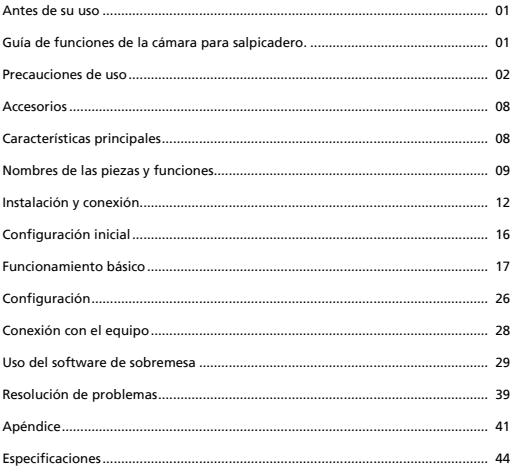

## Antes de su uso

- Las imágenes de pantallas y los ejemplos de funcionamiento que se incluyen en este documento fueron creados para explicar los procedimientos de funcionamiento.
- Es posible que haya imágenes de pantallas que difieran de las pantallas reales o ejemplos de funcionamiento que no se realicen realmente.

#### **Renuncia de responsabilidad**

• Tenga en cuenta que JVCKENWOOD no asumirá ninguna responsabilidad por los daños sufridos por el cliente/un tercero como consecuencia del uso incorrecto de este producto, un error durante el uso de este producto u otro problema, o debido al uso de este producto, a menos que tal responsabilidad sea reconocida por la ley.

#### **Derechos de autor**

- El vídeo, la imagen y el contenido de audio grabados no se pueden utilizar para fines distintos del disfrute personal sin el consentimiento del titular de los derechos de autor, tal y como se especifica en la Ley de derechos de autor.
- Tenga en cuenta que la grabación de un evento, como un espectáculo, una representación o una exposición puede estar restringida incluso cuando se haga para disfrute personal.

## Guía de funciones de la cámara para salpicadero.

Gracias a la nueva tecnología disponible, JVCKENWOOD ha desarrollado una cámara para salpicadero fácil de usar diariamente. El dispositivo permite al usuario grabar archivos con duraciones de 1 / 3 / 5 minutos. Estos archivos son fáciles de descargar en su equipo de escritorio o portátil. En la mayoría de los casos, los archivos de vídeo son fáciles de reproducir en su dispositivo móvil. Mientras la mayoría de las cámaras utilizan tradicionalmente toda la capacidad de la tarjeta SD hasta que se extraiga, el dispositivo borra automáticamente los archivos más antiguos para crear espacio para nuevos vídeos.

La cámara para salpicadero cuenta con tres modos:

- 1. Modo Vídeo: Modo Vídeo se establecerá por defecto cuando se active el dispositivo.
- 2. Modo Foto: Este ajuste de dispositivo toma fotografías.
- 3. Modo de reproducción: Los usuarios pueden ver todos los vídeos grabados previamente y todas las fotos que se hayan tomado.

#### Caracteristicas:

Tecnología de inicio y detención automáticos:

¡Mantenga toda su atención en la carretera! Al arrancar el vehículo el dispositivo se encenderá y grabará mientras esté conectada a la salida de 12 V o al encendedor de dicho vehículo. Cuando el vehículo esté apagado, el dispositivo se apagará automáticamente, conservando la energía del dispositivo para esos momentos en los que no está conectado a una alimentación eléctrica permanente.

El dispositivo permite a los usuarios ajustar la configuración de la cámara para obtener la toma perfecta. Para conseguir siempre la mejor foto, incluimos aquí algunos consejos de los diseñadores:

- 1. Reduzca la cantidad de cielo que aparece en la imagen. Ajuste el dispositivo hacia la carretera, la compensación automática de la exposición se enfocará en la carretera y no en la luz del cielo.
- 2. Coloque el dispositivo en el centro del salpicadero. Si coloca el dispositivo detrás del espejo retrovisor, evitará todas las distracciones de la carretera.
- 3. Retire cualquier objeto que obstruya su foto como, por ejemplo, la cubierta protectora del objetivo. Una visión clara le permitirá grabar todo en una toma.

#### **Precauciones y avisos**

**¡Advertencia!** No utilice el dispositivo mientras conduce. El uso de este producto no cambia el requisito de que un conductor debe hacerse completamente responsable de su comportamiento. Esta responsabilidad incluye la observación de las normas y reglas de tráfico con el fin de evitar accidentes, da**ñ**os personales o da**ñ**os en la propiedad.

- Por su propia seguridad, no utilice los controles del producto mientras conduce.
- Es necesario un soporte para ventana cuando se utilice el dispositivo en un coche. Asegúrese de que coloca el dispositivo en un lugar adecuado, de forma que no obstaculice la visión del conductor ni la zona de acción de los airbag.
- Asegúrese de que no hay ningún objeto que bloquee el objetivo de la cámara y que no hay materiales reflectantes situados cerca del objetivo. Mantenga el objetivo limpio.
- Si el parabrisas del vehículo está tintado, puede afectar a la calidad de grabación.
- Conecte el cargador a una fuente de alimentación adecuada. Los requisitos de voltaje se encuentran en la carcasa o en el embalaje del producto.
- No utilice el cargador si el cable se da**ñ**a.
- No intente reparar la unidad por sí mismo. En el interior no hay ninguna pieza que necesite mantenimiento. Cambie la unidad si está dañada o expuesta a una humedad excesiva.

#### **Cuidados de su dispositivo**

Cuidar bien de su dispositivo garantizará un funcionamiento sin problemas y reducirá el riesgo de daños.

- Mantenga su dispositivo alejado de la humedad excesiva y las temperaturas extremas.
- Evite exponer su dispositivo a la luz solar directa o a la luz ultravioleta fuerte durante períodos prolongados de tiempo.
- No coloque nada encima de su dispositivo ni deje caer objetos sobre su dispositivo.
- No deje caer su dispositivo ni lo someta a un golpe serio.
- No someta su dispositivo a cambios de temperatura repentinos y severos. Esto podría causar condensación de humedad dentro de la unidad que podría da**ñ**ar su dispositivo. En caso de condensación, permita que el dispositivo se seque completamente antes de utilizarlo.
- La superficie de la pantalla se puede arañar fácilmente. Evite tocarla con objetos afilados. Pueden utilizarse protectores de pantalla genéricos no adherentes dise**ñ**ados específicamente para su uso en dispositivos portátiles con paneles LCD para ayudar a proteger la pantalla frente a peque**ñ**os arañazos.
- Nunca limpie su dispositivo cuando esté encendido. Utilice un pa**ñ**o suave y sin pelusas para limpiar la pantalla y el exterior de su dispositivo.
- No utilice toallitas de papel para limpiar la pantalla.
- Nunca intente desmontar, reparar ni hacer modificaciones en su dispositivo. El desmontaje, la modificación o cualquier intento de reparación podrían causar daños a su dispositivo e incluso provocar lesiones corporales o daños a la propiedad y anularán cualquier garantía.
- No almacene ni cargue líquidos inflamables, gases ni materiales explosivos en el mismo compartimento en el que se encuentre su dispositivo, sus piezas o accesorios.
- Para desalentar el robo, no deje el dispositivo ni los accesorios a simple vista en un vehículo desatendido.
- El sobrecalentamiento puede dañar el dispositivo.

#### **Precauciones para la instalación**

- Instale el dispositivo en una posición en la que no bloquee la vista frontal del conductor (la posición donde esté oculta por el espejo retrovisor).
- Instale el dispositivo de forma que quede dentro del intervalo de limpieza del limpiaparabrisas.
- Instale el dispositivo en una posición donde no interfiera con el movimiento del espejo retrovisor.
- Tenga cuidado de no instalar el dispositivo sobre la pegatina de inspección del vehículo u otra pegatina.
- Tenga cuidado de no instalar el dispositivo donde interfiera con la conducción o el funcionamiento del airbag.
- Cuando instale el dispositivo en un vehículo equipado con un sistema de ayuda a la conducción, consulte el manual de instrucciones del vehículo y, después, seleccione una posición de instalación que no interfiera con dicho sistema.
- Si el dispositivo está instalado incorrectamente, la grabación de eventos o la grabación en estacionamiento pueden no funcionar correctamente.
- Consulte "Instalación y conexión" para obtener información sobre cómo aflojar la perilla de fijación, la orientación de la instalación, el ángulo de instalación y otra información y, después, instale el dispositivo correctamente.
- No instale el dispositivo cerca de una antena de televisión digital terrestre o de un componente eléctrico. Si lo hace, puede reducir la sensibilidad del receptor de televisión o causar fluctuaciones y ruido.
- Cuando seleccione una posición para el soporte con ventosa, asegúrese de que esté sobre una superficie de vidrio que sea homogénea y no tenga pintura.
- Antes del montaje, limpie la zona con una tela seca/limpia y agregue una peque**ñ**a cantidad de hidratación al parabrisas. Esto permite una mayor adherencia entre el cristal y el soporte con ventosa.
- Cuando se fije el dispositivo con el soporte adhesivo, utilice un pa**ñ**o de limpieza disponible comercialmente o similar para eliminar toda suciedad y la grasa de la superficie de montaje. Si vuelve a fijarse o montarse el dispositivo utilizando, por ejemplo, cinta doble de uso general, la fuerza de adherencia puede verse debilitada y hacer que el dispositivo se caiga.
- Tras montar el dispositivo, déjelo durante 24 horas antes de utilizarlo para permitir que la fuerza del soporte adhesivo mejore. Lo contrario puede dar lugar a que la adherencia del soporte adhesivo sea débil y el dispositivo se caiga.
- Fije el cable en su lugar con cinta adhesiva o similar para que no interfiera con la conducción.

#### **Precauciones de uso**

- No bloquee la lente de la cámara, no la ensucie y no coloque un objeto reflectante cerca de ella.
- Cuando se graban los semáforos de LED, es posible que los vídeos en los que aparecen se graben con fluctuaciones o parpadeos. JVCKENWOOD no asume ninguna responsabilidad con respecto a la distinción o la grabación de los semáforos.
- Si se usa revestimiento en el parabrisas del vehículo, la calidad de grabación puede verse afectada.
- No se garantiza que el dispositivo pueda grabar vídeo en todas las condiciones.

#### **Limpieza del dispositivo**

- Cuando el dispositivo esté sucio, límpielo con un pa**ñ**o seco de silicona u otro pa**ñ**o suave. Si el dispositivo está muy sucio, retire la suciedad con un pa**ñ**o humedecido con un limpiador neutro y, luego seque el limpiador. Lavar el dispositivo con un pa**ñ**o duro o utilizar una sustancia volátil como el disolvente o el alcohol podría causar ara**ñ**azos, deformaciones, deterioro u otros da**ñ**os.
- Cuando el objetivo esté sucio, límpielo suavemente con un pa**ñ**o suave humedecido en agua. Frotar el objetivo con fuerza con un pa**ñ**o seco puede causar rasgu**ñ**os.

#### **Si se da cuenta de un problema con el dispositivo**

 Si observa un problema con el dispositivo, consulte primero "Resolución de problemas" (pág. 39) y compruebe si existe una forma de resolver el problema.

 Si el dispositivo no vuelve a la normalidad después del reinicio, apague la alimentación eléctrica del dispositivo y póngase en contacto con su distribuidor o con el centro de servicio técnico JVCKENWOOD más cercano.

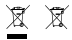

Information on Disposal of Old Electrical and Electronic Equipment and Batteries (applicable for countries that have adopted separate waste collection systems)

Products and batteries with the symbol (crossed-out wheeled bin) cannot be disposed of as household waste.

Old electrical and electronic equipment and batteries should be recycled at a facility capable of handling these items and their waste by products.

Contact your local authority for details in locating a recycle facility nearest to you.

Proper recycling and waste disposal will help conserve resources while preventing detrimental effects on our health and the environment.

# $\epsilon$

**Declaration of Conformity with regard to the RE Directive 2014/53/EU Declaration of Conformity with regard to the RoHS Directive 2011/65/EU Manufacturer:** JVCKENWOOD Corporation 3-12, Moriyacho, Kanagawa-ku, Yokohama-shi, Kanagawa 221-0022, JAPAN **EU Representative:** JVCKENWOOD Europe B.V. Amsterdamseweg 37, 1422 AC UITHOORN, THE NETHERLANDS

#### **Déclaration de conformité se rapportant à la directive RE 2014/53/UE**

**Déclaration de conformité se rapportant à la directive RoHS 2011/65/UE Fabricant:**

JVCKENWOOD Corporation 3-12, Moriyacho, Kanagawa-ku, Yokohama-shi, Kanagawa 221-0022, JAPON **Représentant dans l'UE:** JVCKENWOOD Europe B.V. Amsterdamseweg 37, 1422 AC UITHOORN, PAYS-BAS

#### **Konformitätserklärung in Bezug auf die RE-Richtlinie 2014/53/EU**

#### **Konformitätserklärung in Bezug auf die RoHS-Richtlinie 2011/65/EU Hersteller:**

JVCKENWOOD Corporation 3-12, Moriyacho, Kanagawa-ku, Yokohama-shi, Kanagawa 221-0022, JAPAN **EU-Vertreter:** JVCKENWOOD Europe B.V. Amsterdamseweg 37, 1422 AC UITHOORN, NIEDERLANDE

**Conformiteitsverklaring met betrekking tot RErichtlijn 2014/53/EU Conformiteitsverklaring met betrekking tot RoHSrichtlijn 2011/65/EU Fabrikant:** JVCKENWOOD Corporation 3-12, Moriyacho, Kanagawa-ku, Yokohama-shi, Kanagawa 221-0022, JAPAN **EU-vertegenwoordiger:** JVCKENWOOD Europa B.V. Amsterdamseweg 37, 1422 AC UITHOORN, NEDERLAND

#### **Dichiarazione di conformità relativa alla direttiva RE 2014/53/UE**

**Dichiarazione di conformità relativa alla direttiva RoHS 2011/65/UE Produttore:** JVCKENWOOD Corporation 3-12, Moriyacho, Kanagawa-ku, Yokohama-shi, Kanagawa 221-0022, JAPAN **Rappresentante UE:** JVCKENWOOD Europe B.V. Amsterdamseweg 37, 1422 AC UITHOORN, PAESI BASSI

**Declaración de conformidad con respecto a la Directiva RE 2014/53/UE Declaración de conformidad con respecto a la Directiva RoHS 2011/65/UE Fabricante:** JVCKENWOOD Corporation 3-12, Moriyacho, Kanagawa-ku, Yokohama-shi, Kanagawa 221-0022, JAPAN **Representante en la UE:** JVCKENWOOD Europe B.V. Amsterdamseweg 37, 1422 AC UITHOORN, PAÍSES BAJOS

**Declaração de Conformidade relativa à Diretiva RE 2014/53/UE**

**Declaração de conformidade relativa à Diretiva RoHS 2011/65/UE**

**Fabricante:**

JVCKENWOOD Corporation 3-12, Moriyacho, Kanagawa-ku, Yokohama-shi, Kanagawa 221-0022, JAPÃO

#### **Representante na UE:**

JVCKENWOOD Europe B.V. Amsterdamseweg 37, 1422 AC UITHOORN, PAÍSES BAIXOS

#### **RE Direktifi 2014/53/EU ile ilgili Uyum Beyanı RoHS Direktifi 2011/65/EU için Uyum Beyanı Üretici:**

JVCKENWOOD Corporation 3-12, Moriyacho, Kanagawa-ku, Yokohama-shi, Kanagawa 221-0022, JAPONYA

#### **AB Temsilcisi:**

JVCKENWOOD Europe B.V. Amsterdamseweg 37, 1422 AC UITHOORN, HOLLANDA

Дата изготовления (месяц/год) находится на этикетке устройства.

В соответствии с Законом Российской Федерации "О защите прав потребителей" срок службы (годности) данного товара, "по истечении которого он может представлять опасность для жизни, здоровья потребителя, причинять вред его имуществу или окружающей среде" составляет семь (7) лет со дня производства. Этот срок является временем, в течение которого потребитель данного товара может безопасно им пользоваться при условии соблюдения инструкции по эксплуатации данного товара, проводя необходимое обслуживание, включающее замену расходных материалов и/или соответствующее ремонтное обеспечение в специализированном сервисном центре.

Дополнительные косметические материалы к данному товару, поставляемые вместе с ним, могут храниться в течение двух (2) лет со дня eгo производства.

Срок службы (годности), кроме срока хранения дополнительных косметических материалов, упомянутых в предыдущих двух пунктах, не затрагивает никаких других прав потребителя, в частности, гарантийного свидетельства KENWOOD, которое он может получить в соответствии с законом о правах потребителя или других законов, связанных с ним.

#### **Условия хранения:**

Температура: от –10°C до +60°C Влажность: от 5% до 95%

#### **Информация о продукции**

#### Производитель : ДжейВиСи Кенвуд Корпорейшн 3-12, Морийячо, Канагава-ку, Йокохама-ши, Канагава 221-0022, Япония

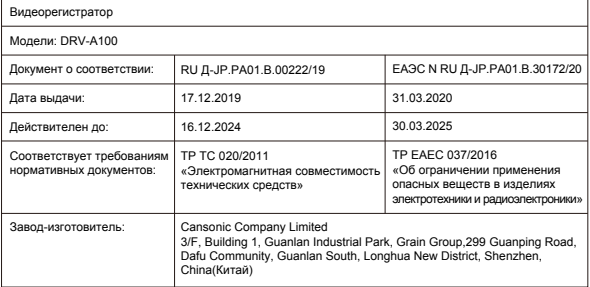

# UK<br>CA

**Declaration of Conformity with regard to the Electromagnetic Compatibility Regulations 2016 (S.I. 2016/1091) Declaration of Conformity with regard to the Restriction of the Use of Certain Hazardous Substances in Electrical and Electronic Equipment Regulations 2012 (S.I. 2012/3032)**

#### **Manufacturer:**

JVCKENWOOD Corporation 3-12, Moriya-cho, Kanagawa-ku, Yokohama-shi, Kanagawa, 221-0022, JAPAN

#### **UK Importer:**

JVCKENWOOD U.K. Limited First Floor, Gleneagles, the Belfry, Colonial Way, Watford, Hertfordshire WD24 4WH, UNITED KINGDOM

## Accesorios

Antes de comenzar, compruebe que cuenta con todo lo que se detalla a continuación.

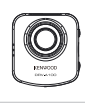

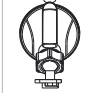

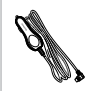

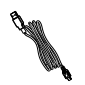

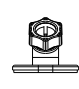

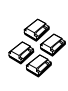

Cámara para salpicadero (con tarjeta microSD de  $16$   $CD$ 

Soporte con ventosa

Cable adaptador para encendedor

Cable USB Soporte adhesivo Clips para cables

La apariencia del producto podría variar ligeramente del que se muestra a continuación.

## Características principales

#### **- Pantalla LCD a color de 2"**

 Hemos desarrollado una pantalla que se ajusta perfectamente a su cámara sin que haya pérdida alguna de resolución. Este diseño le permite utilizar la función de reproducción, lo que le permite ver de inmediato las fotografías que acaba de tomar.

#### **- Sensor G/Protección de archivos**

 El sensor incorporado de la cámara para salpicadero detecta las fuerzas exteriores, lo que hace que el dispositivo guarde lo que acaba de grabarse. El archivo también puede guardarse de forma manual. Al pulsar nuestro botón de fácil acceso alrededor de la pantalla, podrá guardar un archivo individual.

#### **- Tecnología de inicio y detención automáticos**

 La cámara para salpicadero viene con sensores incorporados que encienden y apagan automáticamente el dispositivo junto al vehículo.

#### **- Micrófono y altavoz incorporados**

 El dispositivo trae de forma predeterminada un micrófono y altavoz incorporados. Esta característica también funciona con la función de reproducción del dispositivo.

#### **- Modo de aparcamiento**

 La cámara para salpicadero cuenta con modo de aparcamiento pero una característica única permite al dispositivo grabar automáticamente 30 segundos de vídeo si hay algún movimiento físico del vehículo. Esta característica requiere el kit eléctrico CA-DR1030 (accesorio opcional) para que cuenta con alimentación eléctrica constante.

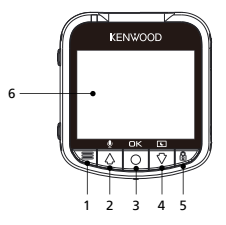

#### **1. Botón Menú**

 Presione este botón para abrir el menú del modo actual. Presione este botón dos veces para entrar en la configuración general.

#### **2. Botón Arriba / Silencio**

#### **Arriba**

 Navegue hacia arriba dentro de los menús o diríjase al archivo anterior en el modo de reproducción.

#### **Silencio**

Active o apague la función de grabación de audio mientras se encuentra en modo Vídeo.

#### **3. Botón Grabar / Aceptar**

#### **Grabar**

 En el modo Vídeo, presione este botón para iniciar o detener la grabación. En el modo Foto, presione este botón para hacer una fotografía.

#### **Aceptar**

El botón de confirmación se utiliza para seleccionar opciones en los menús.

#### **4. Botón Abajo / Apagar pantalla**

#### **Abajo**

 Navegue hacia abajo dentro de los menús o diríjase al archivo siguiente en el modo de reproducción.

#### **Pantalla apagada**

Encienda o apague la pantalla LCD.

#### **5. Botón Proteger archivo**

 Simplemente presione el botón para proteger el archivo de vídeo actual contra sobrescritura.

Nota:

- Si el botón se pulsa en el primer tercio de un clip de vídeo, el clip anterior también se protegerá.
- Si el botón se pulsa durante el último tercio de un clip de vídeo, el clip siguiente también se protegerá (si continúa la grabación).

#### **6. Pantalla**

 El dispositivo está equipado con una pantalla a color LCD de 2" estándar para poder visualizar la cámara.

#### **7. ENTRADA DE CC / Puerto de transferencia de datos**

Al conectar el dispositivo con el cable de adaptador del encendedor suministrado, podrá cargar el dispositivo. También se utilizará para que pueda conectar el cable USB a su equipo. Se puede conectar el cable del adaptador del encendedor con el dispositivo o el conector magnético.

#### **8. Altavoz**

Sonido del sistema y sonido de las grabaciones.

#### **9. Salida AV**

El dispositivo puede conectarse a otra pantalla mediante el cable AV. (Disponible comercialmente)

#### **10. Botón Restablecer**

 En las raras ocasiones en las que el dispositivo tenga un problema, utilice el botón Restablecer para apagarlo. Simplemente presione el botón Restablecer hasta que el dispositivo se apague y el dispositivo se encenderá automáticamente.

#### **11. Botón de alimentación**

 Presione el botón para encender la unidad. Presione sin soltar el botón durante 3 segundos para apagar el dispositivo.

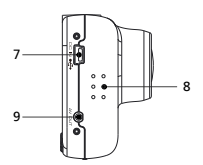

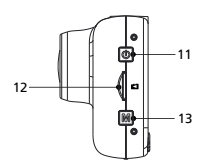

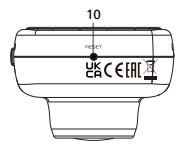

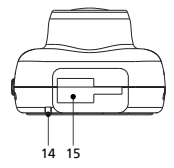

#### **12. Ranura para tarjetas microSD**

 Inserte aquí su tarjeta microSD. Presione la tarjeta de memoria para que entre en la ranura hasta que se oiga un clic.

 (La tarjeta microSD se inserta en la ranura para tarjetas microSD con las condiciones enviadas de fábrica)

#### **Inserte su tarjeta microSD en el dispositivo**

El dispositivo está diseñado para permitir que una tarjeta microSD estándar grabe secuencias. Antes de instalarla, asegúrese de que el extremo dorado de la tarjeta mira hacia la pantalla LCD. Una vez quede alineada con la ranura, presione la tarjeta para que entre hasta que escuche el clic que le confirmará que ha quedado fijada.

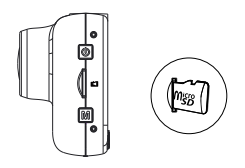

#### **CONSEJO:**

- Si no puede oír el clic, agarre una moneda pequeña por el borde y presiónela por la parte exterior del extremo de la tarjeta hasta que se escuche el sonido.
- Recuerde: NO EXTRAIGA NI INSERTE LA TARJETA DE MEMORIA MIENTRAS EL DISPOSITIVO ESTÉ ENCENDIDO.
- El dispositivo se apagará automáticamente cuando inserte o extraiga la tarjeta SD.

#### **13. Botón Modo**

Este botón permite navegar entre los modos de vídeo, foto y reproducción.

## **14. Indicador LED de estado**

 **Rojo:** Encendido **Rojo (intermitente)**: Grabando **Azul:** Carga

#### **15. Punto de montaje**

Fije el soporte al punto de montaje

## Instalación y conexión

#### **Posición de instalación recomendada**

- Instale el dispositivo en una posición en la que no bloquee la vista frontal del conductor (la posición donde esté oculta por el espejo retrovisor).
- Instale el dispositivo de forma que quede dentro del intervalo de limpieza del limpiaparabrisas.
- Montar el dispositivo en el centro del parabrisas detrás del espejo retrovisor facilitará la grabación óptima de vídeo.

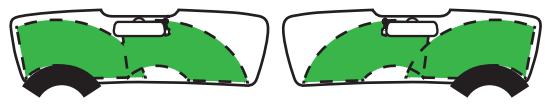

Conducción a la izquierda Conducción a la derecha

#### **Precaución**

 Al pasar el cable de alimentación a través del pilar frontal o por otra parte, observe los puntos siguientes cuando vaya a realizar el trabajo de cableado.

- Conecte el cable de alimentación más adelante o más hacia atrás que el airbag para que no interfiera con este.
- En el caso de un vehículo en el que se fija la cubierta del pilar frontal con clips especiales o similares, es posible que tenga que sustituir los clips después de retirar la cubierta del pilar frontal. Para saber cómo retirar la cubierta principal, conocer la disponibilidad de piezas de recambio y cualquier otra información, póngase en contacto con el distribuidor del vehículo.
- Fije el cable de alimentación en su lugar con cinta suave disponible comercialmente o similar para que no interfiera con la conducción.

**1.**

#### **1.1 CONECTE EL DISPOSITIVO AL SOPORTE DE VENTOSA**

Fije el soporte de ventosa en el punto de montaje del dispositivo. Asegúrese de alinear el **soporte de montaje (d)** dentro del punto de montaje para una instalación adecuada.

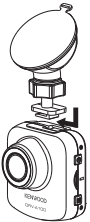

#### **1.2 SUSTITUYA EL SOPORTE CON VENTOSA POR EL SOPORTE ADHESIVO:**

Soporte con ventosa soporte adhesivo

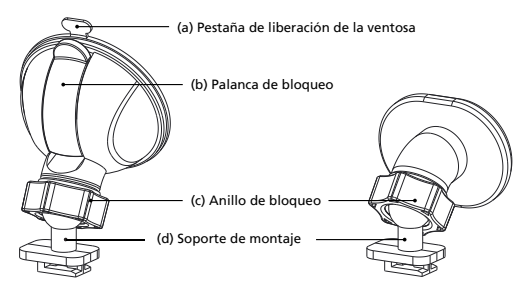

Hay dos tipos de soportes incluidos en el paquete. Uno es una copa con ventosa y el otro es de tipo adhesivo. El soporte con ventosa facilita el acoplamiento y desacoplamiento de los parabrisas, mientras que el soporte adhesivo ofrece un soporte más sólido para la cámara.

El soporte de montaje ya está instalado en el soporte de ventosa. Si prefiere usar el soporte adhesivo, siga la guía siguiente:

**Cómo utilizar el soporte adhesivo:**

- i. Afloje el **anillo de bloqueo (c)** en el soporte de ventosa y extraiga el **soporte de montaje (d)**.
- ii. A continuación, afloje el **anillo de bloqueo (c)** del soporte adhesivo y conecte el **(d) soporte de montaje** en el soporte adhesivo.
- iii. Limpie el área de instalación del parabrisas y desprenda la cubierta de plástico. Péguelo en el parabrisas.

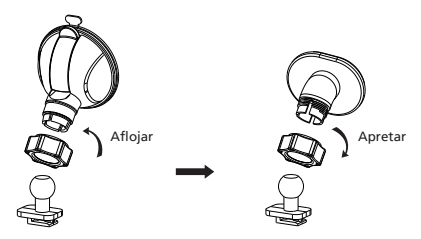

#### **2. ADHIERA EL SOPORTE AL PARABRISAS Y COMIENCE A GRABAR**

Elimine la película de plástico protectora y seleccione una posición sobre el parabrisas donde no le distraiga. A continuación, coloque el soporte con ventosa en su lugar.

Retire la **palanca de bloqueo (b)** del soporte tirando de ella hacia abajo. Sujete el soporte con ventosa en su sitio y presione contra la ventana. Mientras lo mantiene sujeto en su sitio, tire de la **palanca de bloqueo (b)** de nuevo para bloquear el soporte.

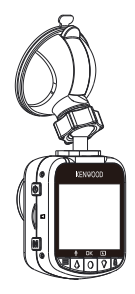

#### **3. AJUSTE EL ÁNGULO**

 Afloje el **anillo de bloqueo (c)** y ajuste el dispositivo al ángulo que desee. Cuando encuentre el ángulo perfecto, recuerde apretar de nuevo el **anillo de bloqueo (c)**.

#### **4. CONEXIÓN A LA TOMA DEL ENCENDEDOR**

 Conecte el cable de alimentación del vehículo que se incluye en el paquete a la salida de 12 V del vehículo. Los clips para cables que se incluyen pueden ayudarle a quitar el cable de alimentación de en medio.

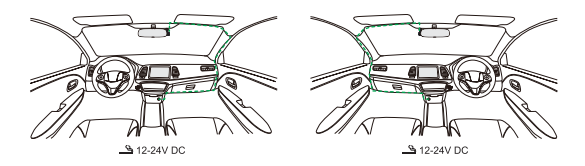

Conecte el cable del adaptador del encendedor al dispositivo. De esta forma comenzará a cargarse el dispositivo.

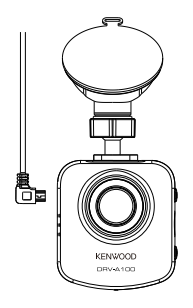

#### **Precaución**

Antes de llevar a cabo la conexión, compruebe primero que la llave de arranque está quitada y, a continuación, asegúrese de desconectar el terminal negativo de la batería para evitar un accidente por cortocircuito.

## Configuración inicial

#### **CONFIGURACIÓN EN EL PRIMER USO**

Cuando conecte la alimentación, el dispositivo se encenderá y mostrará la guía de primera configuración de abajo.

- Seleccione el Idioma

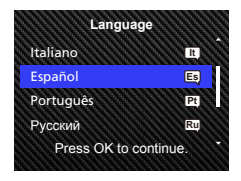

- Establezca la hora y la fecha

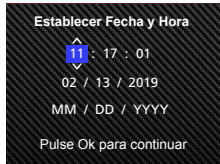

#### **CONSEJO:**

Puede restablecer los ajustes cuando opere dentro del MEN**Ú** CONFIGURACIÓN o al restablecer los valores por defecto (Rest valores defec).

De ahora en adelante, el dispositivo se encenderá automáticamente y comenzará a grabar una vez que haya disponible alimentación desde la toma de alimentación de 12 V. Arranque el coche y empiece a conducir.

- Si no hay una toma de corriente de 12 V ni una toma de encendedor en su vehículo, utilice el cable de alimentación USB que se incluye.
- NO conecte el dispositivo mediante cable directamente a la toma de encendedor de su coche ni a una toma de corriente de 12 V. Si lo hace, provocará un da**ñ**o permanente en el dispositivo.
- El dispositivo cuenta con un kit eléctrico CA-DR1030 (accesorio opcional) que se conectará directamente a la caja de fusibles de su vehículo. Esto le permitirá disponer de su toma de corriente de 12 V para otros usos.

Lea detenidamente y siga las instrucciones siguientes que le ayudarán a manejar el dispositivo con seguridad.

## -Modo Vídeo

La información siguiente le ayudará a comprender mejor los iconos del MODO VÍDEO y sus correspondientes funciones. Algunos iconos aparecen solo cuando están activas las funciones correspondientes.

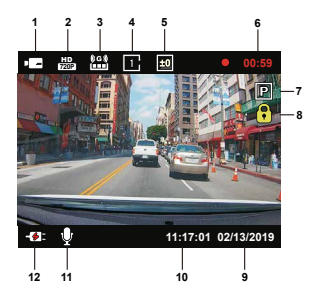

- **1. Modo:** Indica que el dispositivo se encuentra en modo vídeo.
- **2. Resolución:** Muestra la resolución actual.
- **3. Sensor G:** El nivel actual de sensibilidad del sensor G.
- **4. Duración de vídeo:** La duración de cada clip de vídeo.
- **5. Exposición:** Indica los ajustes del nivel actual de exposición.
- **6. Duración de la grabación:** Esto indicará la longitud de la grabación actual.
- **7. Sensor Aparcar:** Indica que está activado el sensor para aparcar.
- **8. Protección de archivo:** Indica que el clip de vídeo actual está protegido.
- **9. Fecha:** Muestra la fecha actual.
- **10. Hora:** Muestra la hora actual.
- **11. Micrófono:** Cuando la función de grabación de audio esté apagada, aparecerá una línea roja tachando el icono.
- **12. Estado de alimentación:** Indica si el dispositivo se está cargando.

Los ajustes predeterminados del dispositivo se han establecido para que utilice el dispositivo sin necesidad de cambiar los ajustes.

Si necesita realizar cambios en los ajustes, las instrucciones siguientes le ayudarán.

### -Menú Vídeo

Acceda al MENÚ VÍDEO al pulsar el botón MENÚ, mientras se encuentra en MODO VÍDEO.

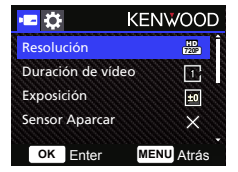

Utilice los botones **ARRIBA** y **ABAJO** para seleccionar las opciones de configuración y pulse el botón **Aceptar** para entrar en el submenú.

Una vez que acceda al submenú, resalte el ajuste deseado y presione el botón **Aceptar** para confirmar su selección y volver al **MENÚ VÍDEO**.

Pulse el botón **MENÚ** dos veces para volver al modo de vídeo.

#### **CONSEJO:**

- No se puede acceder al menú del dispositivo mientras la cámara está grabando.

- **Resolución:** Elija la resolución del vídeo. OPCIONES: 720P 30fps
- **Duración de vídeo:** Establezca la longitud de cada clip de vídeo. El vídeo grabado por el dispositivo se dividirá y se almacenará como clips individuales. La función de grabación en bucle sobrescribirá automáticamente el clip de vídeo más antiguo y que no esté protegido cuando la tarjeta de memoria esté llena. OPCIONES: 1 minuto (predeterminado) / 3 minutos / 5 minutos
- **Exposición:** Ajuste la configuración de los niveles de exposición. OPCIONES: +2/+1/0(predeterminado)/-1/-2

• **Sensor Aparcar:** La función de modo de aparcamiento estará disponible después de encender el sensor Aparcar y conectar el kit eléctrico CA-DR1030 (accesorio opcional) a la alimentación eléctrica permanente.

OPCIONES: Alta/Media/Baja/Desactivar (predeterminada)

#### **<De Modo normal a Modo de aparcamiento>**

 Si el dispositivo no detecta ninguna vibración durante más de cinco minutos, apagará automáticamente el dispositivo y entrará en el modo de aparcamiento.

#### **<Grabación en el modo de aparcamiento>**

 Cuando el dispositivo detecte alguna vibración en el modo de aparcamiento, se encenderá automáticamente y grabará vídeo durante 30 segundos. Durante este tiempo, si el dispositivo detecta cualquier otra vibración, ampliará la grabación durante 30 segundos hasta que ya no haya ninguna vibración y se apagará el dispositivo de vuelta al modo de aparcamiento.

#### **<De Modo de aparcamiento a Modo normal>**

 Si el dispositivo detecta vibración constante durante más de 15 segundos, asumirá que el conductor está conduciendo el coche y automáticamente cambiará desde el Modo de aparcamiento a Modo Normal.

- **Sensor G:** El sensor G es el sensor que puede detectar las fuerzas. Cuando sienta alguna fuerza, protegerá automáticamente el archivo. Ajuste aquí la sensibilidad del sensor G. OPCIONES: Alta/Media (predeterminada)/Baja/Desactivar
- **Salvapantallas:** el dispositivo tiene una función para dejar que la pantalla se apague después de un período de inactividad. Pulse cualquier botón para volver a activar la pantalla.

 OPCIONES: Desactivar (predeterminado) / 30 segundos / 2 minutos Nota: Cuando se active el modo de aparcamiento, después de 2 minutos de grabación, la pantalla LCD se apagará automáticamente. (Ajuste de tiempo de pantalla LCD en modo de aparcamiento: N/D)

• **Sello KENWOOD:** ACTIVE o DESACTIVE el sello del logotipo KENWOOD en los archivos grabados.

OPCIONES: Activar (predeterminado)/Desactivar

• **Sello Fecha y Hora:** ACTIVE o DESACTIVE la marca del sello de la fecha en los archivos grabados.

OPCIONES: Activar (predeterminado)/Desactivar

• **Sello de Matrícula:** Introduzca su número de matrícula para poner su sello de matrícula en los archivos grabados.

**Nota:** Cuando esté en el **MENÚ CONFIGURACIÓN -> Rest valores defec**, podrá restaurar todos los ajustes a los predeterminados del dispositivo.

## -Modo Foto

Mientras está en el **MODO V**Í**DEO**, pulse el botón **MODO** para entrar en el **MODO FOTO**. En el **MODO FOTO** puede tomar fotos fijas.

Las instrucciones siguientes explicarán los iconos del **MODO FOTO**.

Algunos iconos aparecen solo cuando están activas las funciones correspondientes.

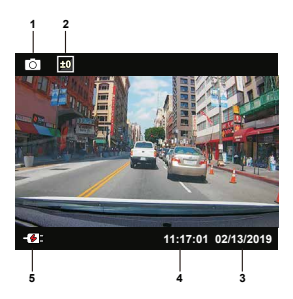

- **1. Modo:** Indica cuándo el dispositivo se encuentra en modo foto.
- **2. Exposición:** Indica los ajustes del nivel actual de exposición.
- **3. Fecha:** Muestra la fecha actual.
- **4. Hora:** Muestra la hora actual.
- **5. Indicador de carga:** Indica si el dispositivo se está cargando.

## -Menú Foto

Acceda al **MENÚ FOTO** al pulsar el botón **MENÚ**, mientras se encuentra en **MODO FOTO**.

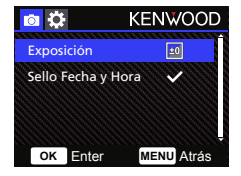

Utilice los botones **ARRIBA** y **ABAJO** para seleccionar las opciones de configuración y pulse el botón Aceptar para entrar en el submenú. Pulse el botón **MENÚ** dos veces para volver al **MODO FOTO**.

- **Exposición:** Ajuste la configuración de los niveles de exposición. OPCIONES: +2/+1/0(predeterminado)/-1/-2
- **Sello Fecha y Hora:** ACTIVE o DESACTIVE la marca del sello de la fecha en las fotos. OPCIONES: Activar (predeterminado)/Desactivar

**Nota:** Cuando esté en CONFIGURACIÓN -> MENÚ Sistema, podrá restaurar todos los ajustes a los predeterminados del dispositivo.

## -Modo de reproducción

Mientras está en el **MODO FOTO**, pulse el botón **MODO** para entrar en el **MODO REPRODUCCIÓN**. En el MODO REPRODUCCIÓN puede revisar los vídeos y fotos que ha almacenado.

Las instrucciones siguientes explicarán los iconos del Archivo de vídeo.

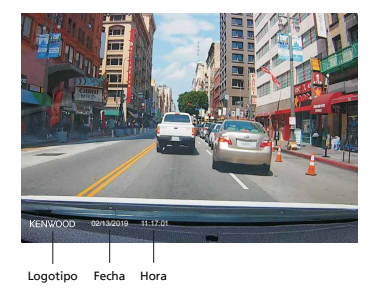

**Sello KENWOOD:** El logotipo puede activarse o desactivarse en el MEN**Ú** V**Í**DEO **Sello Fecha y Hora:** La Fecha y la hora pueden activarse o desactivarse en el MEN**Ú** V**Í**DEO

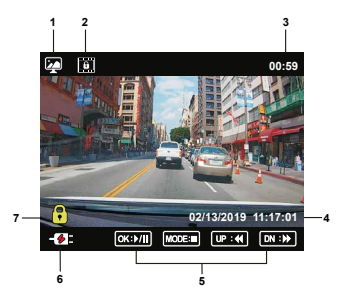

- **1. Modo:** Indica cuándo el dispositivo se encuentra en MODO DE REPRODUCCIÓN.
- **2. Tipo de archivo:** Indica que el tipo de archivo está protegido.
- **3. Progreso de la reproducción:** Muestra el tiempo de reproducción actual.
- **4. Fecha y Hora:** Indica la fecha y la hora del archivo grabado.
- **5. Controles de reproducción:** Utilice los botones del dispositivo tal y como se muestra a continuación.

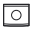

**Aceptar:** REPRODUCIR/PAUSA.

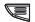

**Menú:** ELIMINAR o PROTEGER el vídeo.

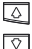

**DA** 

**Arriba:** Parar: Archivo anterior Reproduciendo: AVANCE RÁPIDO.

**Abajo:** Parar: Siguiente archivo Reproduciendo: REBOBINAR.

**Modo:** PARAR reproducción de video e ingrese en MODO DE VIDEO.

- **6. Indicador de carga:** Indica si el dispositivo se está cargando.
- **7. Archivo protegido:** Indica que el archivo seleccionado está protegido.

#### **ARCHIVOS DE FOTOS**

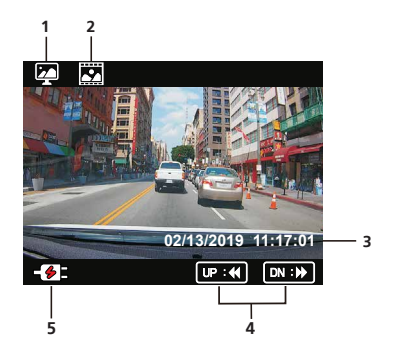

- **Modo:** Indica cuándo el dispositivo se encuentra en MODO DE REPRODUCCIÓN. **1.**
- **Tipo de archivo:** Indica que el tipo de archivo es una foto. **2.**
- **Fecha y Hora:** Indica la fecha y la hora del archivo grabado. **3.**
- **Controles de reproducción:** Utilice los botones del dispositivo tal y como se muestra **4.** a continuación.

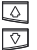

**Arriba:** Archivo anterior

**Abajo:** Archivo siguiente

**5. Indicador de carga:** Indica si el dispositivo se está cargando.

#### **ELIMINAR ARCHIVOS**

Resalte la opción **ELIMINAR** y pulse el botón **ACEPTAR**.

**CONSEJO:** LOS ARCHIVOS PROTEGIDOS NO PUEDEN ELIMINARSE.

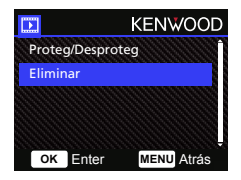

Dispondrá de las opciones siguientes:

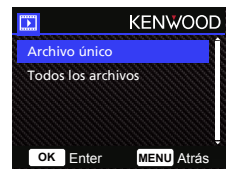

Una vez seleccionado, siga las instrucciones que aparecen en pantalla para eliminar el archivo actual.

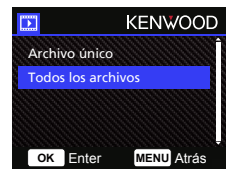

Una vez se haya seleccionado, siga las instrucciones que aparecen en pantalla para eliminar Todos los archivos.

#### **PROTEGER/DESPROTEGER ARCHIVOS**

Resalte la opción **PROTEG/DESPROTEG** y pulse el botón **ACEPTAR**.

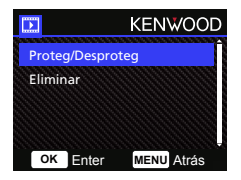

Dispondrá de las opciones siguientes:

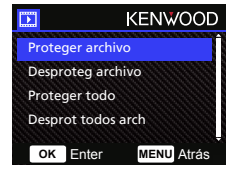

Seleccione **Proteger archivo**, siga las instrucciones que aparecen en pantalla para proteger el archivo actual.

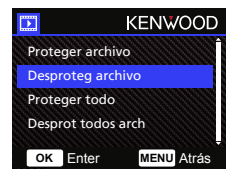

Seleccione **Desproteg archivo**, siga las instrucciones que aparecen en pantalla para Desproteger el archivo actual.

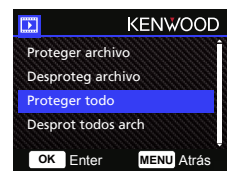

Para **Proteger todo**, seleccione la opción y, a continuación, siga las instrucciones que aparecen en pantalla para Proteger todos los archivos de la carpeta actual.

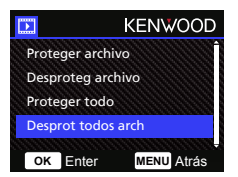

Seleccione **Desprot todos arch**, siga las instrucciones que aparecen en pantalla para Desproteger todos los archivos de la carpeta actual.

**Acceda al MENÚ CONFIGURACIÓN pulsando dos veces el botón MENÚ.**

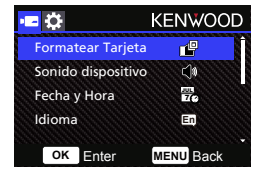

Utilice los botones **ARRIBA** y **ABAJO** para seleccionar las opciones de configuración y pulse el botón **Aceptar** para entrar en el submenú.

Una vez que acceda al submenú, resalte el ajuste deseado y presione el botón **Aceptar**  para confirmar su selección y volver al **MENÚ CONFIGURACIÓN**. Presione el botón **MENÚ** para volver al modo actual.

**Nota:** Los ajustes predeterminados se han seleccionado para obtener una fantástica calidad de imagen y facilidad de funcionamiento. En la mayoría de las circunstancias, no es necesario cambiar los ajustes.

**Nota:** No se puede acceder al menú de configuración mientras la cámara esté grabando.

- • **Formatear Tarjeta:** Para dar formato a la tarjeta de memoria. El formateo eliminará TODOS los archivos de la tarjeta. OPCIONES: Sí/No
- **Sonido dispositivo:** Ajuste el sonido de los botones, la grabación de voz. OPCIONES: Pitido: Activar (predeterminado)/Desactivar

Grabación de audio: Activar (predeterminado)/Desactivar

• **Fecha y Hora:** Ajuste la HORA y la FECHA, según sea necesario utilizando los botones ARRIBA y ABAJO para establecer el valor. Pulse el botón ACEPTAR para guardar el ajuste y presione el botón MENÚ para volver a MENÚ CONFIGURACIÓN.

- **Idioma:** Seleccione el idioma preferido. OPCIONES: English (predeterminado)/Deutsch/Français/Nederlands/Italiano/Español/ Português/Pусский/Polski/Česky/Română
- **Revertir Imagen:** Se gira la imagen de vídeo y la pantalla 180 grados. OPCIONES: Activar/Desactivar (predeterminado)
- **Rest valores defec:** Se restablecen todos los ajustes con los valores predeterminados de fábrica
- • **Info del sistema:** Muestra la versión del firmware y la información de la tarjeta. OPCIONES:

Info del sistema: Se muestra la versión de firmware.

Info de tarjeta: Se muestra la información de la tarjeta de memoria.

## Conexión con el equipo

Cuando utilice el cable USB suministrado para conectar el dispositivo a su ordenador la pantalla LCD mostrará dos opciones disponibles.

- **Almacenamiento USB**
- **Cámara vehículo**

Utilice los botones ARRIBA y ABAJO para seleccionar la función necesaria y pulse el botón Aceptar para continuar.

#### **ALMACENAMIENTO USB**

Cuando haya conectado el dispositivo al equipo, el dispositivo funcionará como un lector de tarjeta. Su equipo recibirá un mensaje emergente con una nueva unidad para que examine todos los archivos de vídeo y las fotos.

**Nota:** El dispositivo es de "Solo lectura". Si desea copiar/eliminar/editar los archivos, extraiga la tarjeta SD y utilice otro lector de tarjeta para conectarlo a su equipo. Recuerde desconectar siempre el dispositivo antes de desconectarlo del equipo.

#### **CÁMARA VEHÍCULO**

Cuando elija esta opción, el dispositivo se activará y funcionará normalmente mientras se carga el dispositivo.

**Nota:** Recuerde desconectar siempre el dispositivo antes de desconectarlo del equipo.

"KENWOOD VIDEO PLAYER" es un software para equipo de sobremesa para mostrar vídeo grabado con el dispositivo.

#### **Requisitos de sistema para "KENWOOD VIDEO PLAYER"**

OS: Microsoft Windows 10, Windows 8.1, Windows 7\*

(excepto para Windows 10 Mobile, Windows RT)

\*Debe instalarse Windows 7 Service Pack 1.

\*Debe instalarse Microsoft Visual C++.

\*Debe instalarse DirectX XAudio2 (Windows 7 versiones anteriores).

OS: Apple Mac OS X 10.11 (El Capitan) o posterior, Microsoft, Windows y DirectX son marcas comerciales registradas o marcas registradas de Microsoft Corporation en EE. UU. y en otros países. Macintosh, Mac son marcas registradas de Apple Inc. en los EE. UU. y en otros países.

#### **Instalación del software**

Instale el software en un entorno informático en el que tenga derecho de administrador.

- 1. Descargue el instalador desde https://www.kenwood.com/cs/ce/
- 2. Instalar siguiendo las instrucciones que aparecen en pantalla.

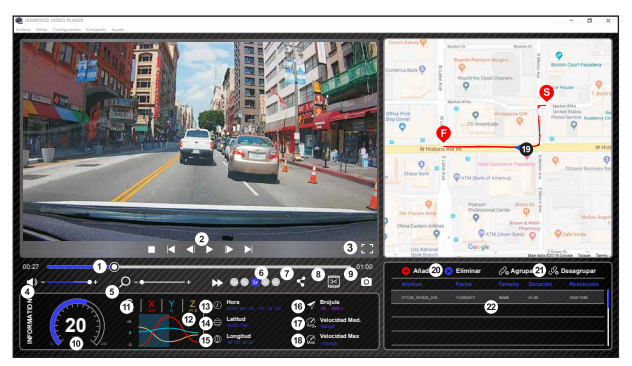

#### **Reproducir:**

#### **1. Línea de tiempo de vídeo**

 Arrastre la barra de la línea de tiempo de vídeo para Rebobinar o hacer avanzar hasta la señal de vídeo, la velocidad o la fecha del sensor G.

#### **2. Botones del control de reproducción de vídeo:**

 Las opciones disponibles de izquierda a derecha son detener, último clip, último fotograma, reproducir, fotograma siguiente, siguiente clip. Las teclas de acceso rápido disponibles para las opciones individuales son

(1) Reproducir / Pausa: espacio

- (2) Detener: esc
- (3) Último fotograma: izq
- (4) Siguiente fotograma: derecha
- (5) Clip siguiente: N
- (6) Último clip: B

#### **3. Visualización a pantalla completa:**

 Cambie para ajustar la imagen a la pantalla completa. - Tecla de acceso rápido: Alt + Enter

#### **4. Ajuste de volumen del vídeo:**

Arrastrar para cambiar el volumen de audio.

- Volumen predeterminado: 100 %

#### **5. Ampliación / reducción digital:**

 Gire la rueda del ratón hacia adelante o hacia atrás sobre el área del vídeo o arrastre para cambiar la ampliación o la reducción.

#### **6. Velocidad de reproducción de vídeo:**

 Haga clic para acelerar o ralentizar los vídeos en la pantalla principal.

 Las opciones de velocidad disponibles pueden oscilar entre un cuarto hasta a un cuádruple de la velocidad original. -Velocidad predeterminada: 1X

#### **7. Botón Compartir:**

Haga clic para abrir las distintas opciones para compartir.

#### **8. Modo de edición de vídeo:**

 Haga clic para abrir la ventana de función de edición de vídeo.

#### **9. Captura de pantalla:**

 Haga clic para capturar la imagen actual mostrada en la pantalla principal y guardar el archivo en un espacio concreto. -Ubicación predeterminada: directorio raíz de instalación/Instantánea.

#### **10. Velocidad:**

 Se muestra la velocidad del coche en el vídeo cuando se grabó. Puede cambiar la unidad de medida de la velocidad en Configuración Unidad vel. (Función disponible en dispositivos con GPS incorporado) -Opción de unidad de medida (UDM): Unidad imperial o Unidad métrica

-Unidad predeterminada de medida: MPH

#### **11. Datos del sensor G:**

 Se muestran los datos G del vehículo en el vídeo cuando se grabó.

(Función no disponible en DRV-A100)

#### **12. Gráfico de datos del sensor G:**

 Se muestran los datos G del vehículo en el vídeo cuando se grabó.

(Función no disponible en DRV-A100)

#### **13. Vídeo grabado el:**

 Se muestran la Fecha y Hora de cuando se grabó el vídeo.

(Función no disponible en DRV-A100)

#### **14. Latitud:**

 Se muestra la Latitud de cuando se grabó el vídeo. (Función disponible en dispositivos con GPS incorporado)

#### **15. Longitud:**

 Se muestra la Longitud de cuando se grabó el vídeo. (Función disponible en dispositivos con GPS incorporado)

#### **16. Indicaciones de ruta en coche:**

 Se muestra la dirección de cuando se grabó el vídeo. (Función disponible en dispositivos con GPS incorporado)

#### **17. Velocidad media:**

 Se muestra la velocidad media de cuando se grabó el vídeo.

 (Función disponible en dispositivos con GPS incorporado)

#### **18. Velocidad máxima:**

 Se muestra la velocidad máxima de cuando se grabó el vídeo.

(Función disponible en dispositivos con GPS incorporado)

#### **19. Google Maps:**

 Se muestra la ubicación del lugar donde se grabó el vídeo. (Función disponible en dispositivos con GPS incorporado)

#### **20. Agregar el archivo / Eliminar el archivo:**

 Haga clic en la tecla "Agregar" para que se muestre la ventana "Agregar archivo". Haga clic en la tecla "Eliminar" para borrar los archivos seleccionados de la lista de reproducción.

#### **21. Agrupar archivos / Desagrupar archivos:**

 Puede agrupar varios archivos en una lista de reproducción y luego reproducirlos como un solo archivo y vincular los datos de cada archivo para que se muestren en la tabla de datos. Por ejemplo, si se añaden cinco archivos de una duración de 1 minuto en un solo grupo, se mostrará como un tiempo de visualización de 5 minutos en la tabla de datos. El nombre de un grupo es una cadena compuesta por el nombre del primer archivo con un sufijo que se corresponde con el número de archivos del grupo. Es decir, para un grupo de 5 archivos cuyo primer archivo se llama "20180925\_191823", el nombre del grupo será "20180925\_191823(5)".

#### **22. Lista de reproducción de vídeo:**

 Tras añadir los vídeos a la lista se mostrará una miniatura de vídeo en esta tabla.

#### **Cómo editar el vídeo:**

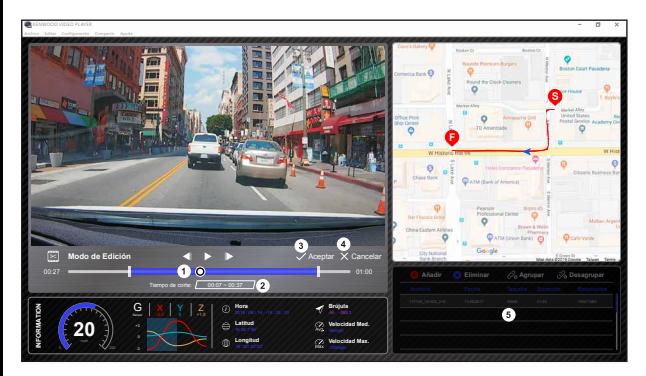

- **1.** Edite la línea temporal del vídeo moviendo el bloque blanco sobre la línea de tiempo para configurar la extensión de edición del vídeo.
- **2.** Edite la extensión del vídeo. Puede introducir un número para cambiar el tamaño de esta extensión.
- **3.** Confirme y haga clic para validar el trabajo actual y proceder con el paso siguiente.
- **4.** Haga clic para salir del modo de edición de vídeo.
- **5.** La barra de sistema del software y la lista de reproducción de vídeo dejarán de funcionar en el modo de edición de vídeo.

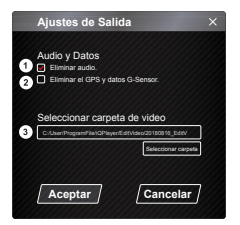

**1. Eliminar archivo de audio:** 

Marque esta opción para eliminar el archivo de audio del vídeo exportado.

- **2. Eliminar el GPS y datos G-Sensor:**  Marque esta opción para eliminar el GPS y el archivo Sensor G del vídeo exportado.
- **3. Exportar imagen:**

 Seleccione la ubicación de almacenamiento de destino del archivo de imagen y su nombre. Ubicación predeterminada: directorio raíz de instalación/ Editar vídeo

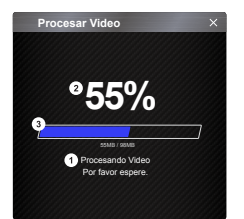

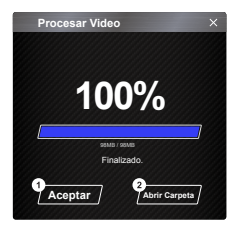

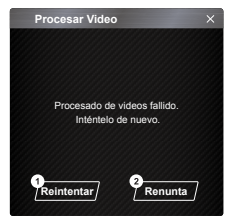

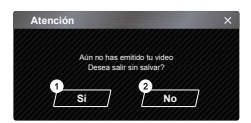

#### **1. Procesamiento de imágenes:**

 Se procede al tratamiento de la imagen una vez que se configuran las opciones de exportación de imágenes.

#### **2. Estado de la exportación (1):**

 El progreso de la exportación del archivo de imagen se presenta como un símbolo de porcentaje "%" y se sincroniza con el elemento 3.

#### **3. Estado de la exportación (2):**

 El progreso de la exportación del archivo de imagen se presenta como un fotograma que se va rellenando de tinta de colores por capas y se sincroniza con el elemento 2. La exportación finaliza cuando el fotograma ya tiene todas las capas de colores.

#### **1. Aceptar:**

 Haga clic en esta opción para volver a la página del modo de reproducción.

#### **2. Abrir Carpeta:**

 Haga clic en esta opción para abrir las carpetas que tienen en su interior archivos de imágenes guardados.

#### **1. Volver a intentarlo:**

 Haga clic en esta opción para exportar de nuevo el archivo de imagen con los ajustes anteriores.

#### **2. Cancelar:**

 Haga clic en esta opción para anular la exportación del archivo de imagen y volver a la página de edición de vídeo.

#### **1. Sí:**

 Haga clic en esta opción para volver a la página del modo de reproducción.

#### **2. No:**

 Haga clic en esta opción para anular la exportación del archivo de imagen y volver a la página de edición de vídeo.

#### -Modo de uso compartido

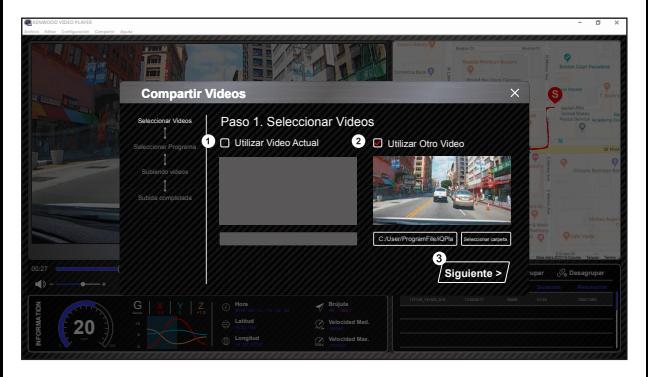

Haga clic en Compartir → Compartir vídeos en la barra de sistema del software, en la parte superior de la ventana o en el icono compartir con comunidad en la interfaz para mostrar la ventana de Uso compartido.

#### **1. Para compartir el vídeo actual:**

 Cuando se estén reproduciendo dos archivos, el que tenga el icono de altavoz activo es el que se compartirá.

#### **2. Para compartir el vídeo que no es el actual:**

Haga clic y abra la ventana de selección de vídeo.

#### **3. Siguiente paso:**

Haga clic en esta opción para ir al paso siguiente.

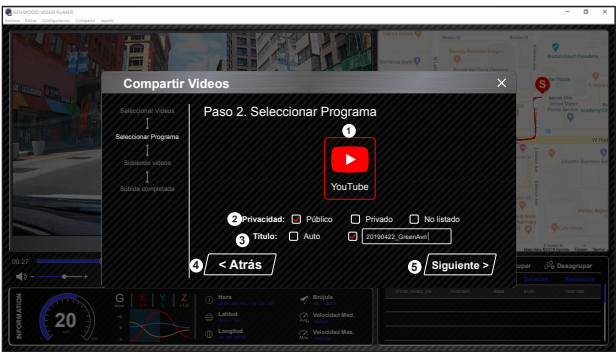

#### **1. Seleccione una plataforma de comunidad:**

 Se puede seleccionar una única plataforma de comunidad y la seleccionada estará rodeada por un círculo con colores en capas.

#### **2. Seleccione el modo de privacidad**

Puede seleccionar el modo de privacidad de Público, Privado y No mostrado al subir el vídeo.

#### **3. Título de carga:**

 El elemento del título definirá el nombre del vídeo al subir el vídeo, se puede seleccionar Auto: "DD/MM/AAAA (predeterminado) – Cámara vehículo – REPRODUCTOR DE V**Í**DEO KENWOOD" o defina usted mismo el título.

#### **4. Último paso:**

Haga clic en esta opción para ir la paso anterior.

#### **5. Siguiente paso:**

Haga clic en esta opción para ir al paso siguiente.

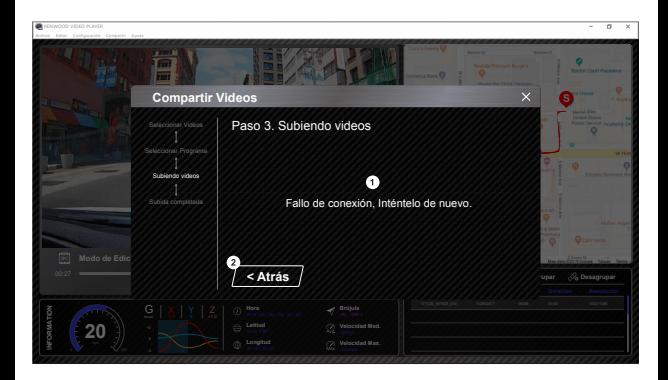

#### **1. Error en la carga del archivo:**

 Esta página muestra si una carga ha fallado o si se ha excedido el tiempo de conexión a un servidor.

#### **2. Último paso:**

Haga clic en esta opción para ir la paso anterior.

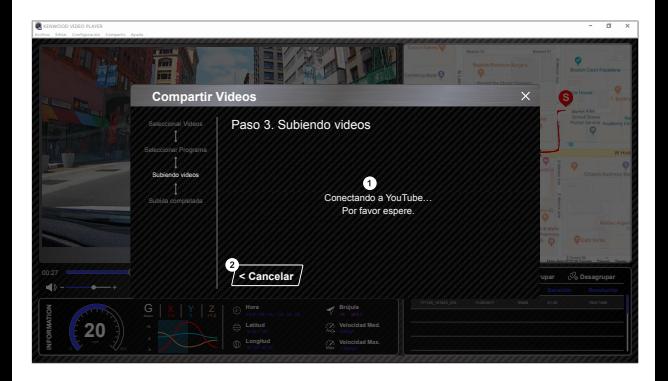

#### **1. Conectarse a la plataforma de comunidad:**

 Se muestra el mensaje "Conectando a Red social....Espere." cuando se esté iniciando una conexión. Se mostrará su navegador predeterminado y se conectará a la plataforma de comunidad seleccionada. Se requiere que agrupe su Id. de cuenta con la plataforma para conectarse la primera vez únicamente (una vez agrupado ya no será necesario).

#### **2. Cancelar:**

Haga clic en esta opción para ir la paso anterior.

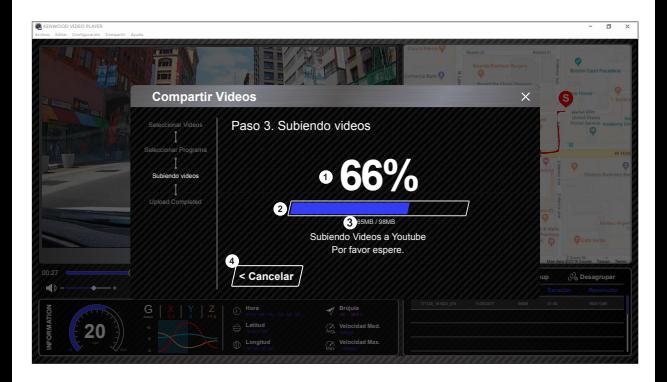

#### **1. Estado de la carga (1):**

 El progreso de la carga del archivo de imagen se presenta como un símbolo de porcentaje "%" y se sincroniza con el elemento 2.

#### **2. Estado de la carga (2):**

 El progreso de la carga del archivo de imagen se presenta como un fotograma que se va rellenando de tinta de colores por capas y se sincroniza con el elemento 1. El archivo se carga correctamente cuando el fotograma ya tiene todas las capas de colores.

#### **3. Progreso de la carga:**

El número anterior es de MB cargados y el último es el total para la carga.

#### **4. Cancelar:**

Haga clic en esta opción para ir la paso anterior.

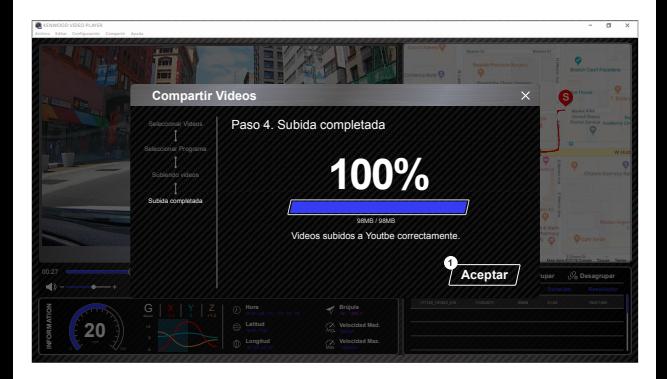

#### **1. Confirmar:**

Haga clic en esta opción para volver a la información del modo de reproducción.

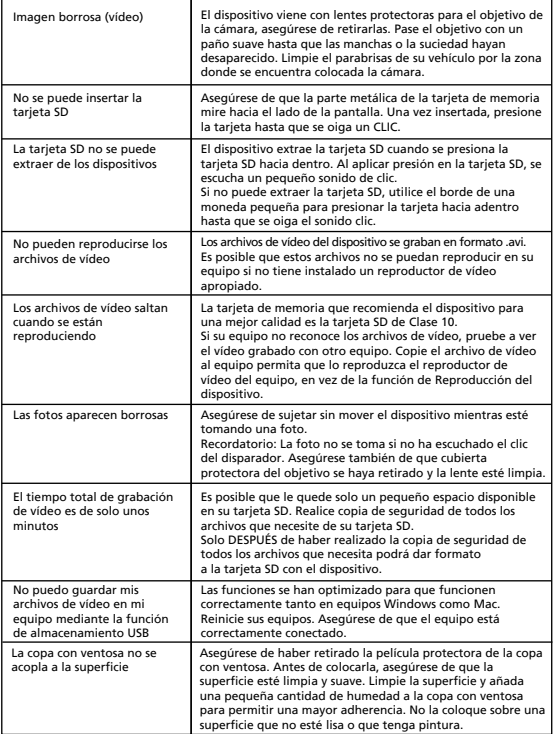

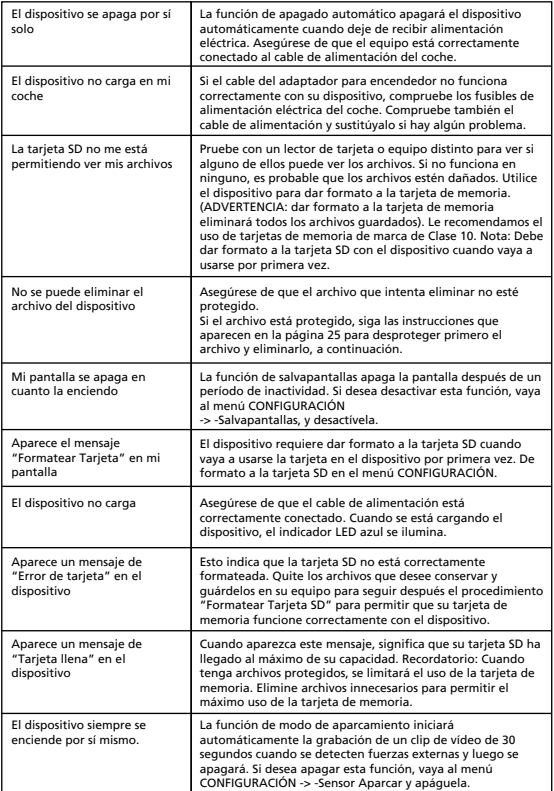

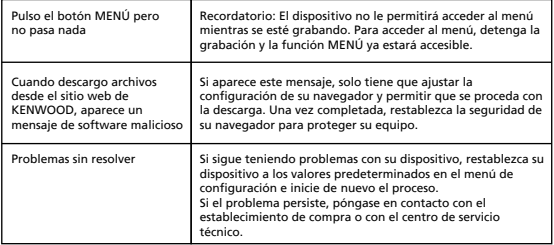

## Apéndice

#### **Acerca de la pantalla del monitor**

- No someta la pantalla a fuertes choques. De lo contrario podrían producirse daños en la pantalla.
- No deje que la luz directa del sol incida sobre la pantalla. Dejar la pantalla con luz solar directa brillando sobre su superficie durante largos períodos de tiempo aumentará la temperatura y podría dañar la pantalla.
- Las temperaturas extremadamente altas o bajas podrían causar que la pantalla funcionara lentamente, se oscureciera o produjera imágenes residuales. Esto se debe a las propiedades de las pantallas de cristal líquido y no se trata de un fallo. Volverá al funcionamiento normal una vez que la temperatura del coche vuelva a la normalidad.
- Pueden aparecer pequeños puntos en la pantalla. Se trata de un fenómeno típico de las pantallas de cristal líquido y no es un fallo.
- Debido a las propiedades de las pantallas de cristal líquido, puede resultar difícil ver la pantalla, dependiendo del ángulo en el que se vea, pero esto no es un fallo.

#### **Acerca de Tarjetas SD**

**•** Tarjetas admitidas por este dispositivo

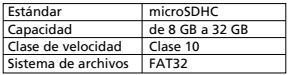

• Se admite hasta la clase de velocidad de clase 10.

#### **Precaución durante el uso de tarjetas SD**

- Al utilizar una tarjeta SD disponible comercialmente, consulte también las instrucciones suministradas con la tarjeta SD.
- Asegúrese de formatear (inicializar) una tarjeta SD con el dispositivo antes de su uso.
- Las tarjetas SD tienen una vida útil, es decir, el número de veces que se pueden grabar datos en ellas. Se recomienda sustituir la tarjeta SD por una nueva de forma regular, en función de las condiciones de uso.
- Al insertar y extraer una tarjeta SD, confirme la orientación, no la incline, y no aplique fuerza excesiva ni permita que sufra un impacto.
- No toque directamente la parte de contacto con la mano ni con metal. Los datos almacenados pueden da**ñ**arse o perderse debido a la electricidad estática.
- Asegúrese de realizar copias de seguridad de los archivos necesarios de la tarjeta SD a un ordenador u a otro dispositivo. Los datos guardados podrían perderse debido a las condiciones de uso de la tarjeta SD. Tenga en cuenta que JVCKENWOOD no puede compensar por los daños causados por la pérdida de archivos guardados.

#### **Peticiones en relación con la eliminación o la transferencia de la propiedad de una tarjeta SD**

El uso de las funciones para dar formato a la tarjeta SD y eliminar archivos de este dispositivo o formatear con la función de un equipo solo cambia la información en la administración de dispositivos y no elimina completamente los datos contenidos en la tarjeta SD. Recomendamos destruir físicamente la tarjeta SD o utilizar un software de eliminación de datos de PC disponibles comercialmente, o similar, para eliminar completamente los datos de la tarjeta SD antes de deshacerse de ella o transferir su propiedad. Gestione los datos contenidos en las tarjetas SD bajo su responsabilidad.

#### **Aviso importante en referencia a las marcas registradas y el software**

- El logotipo de microSDXC es una marca comercial de SD-3C LLC.
- Microsoft, Windows y DirectX son marcas comerciales registradas o marcas registradas de Microsoft Corporation en EE. UU. y en otros países.
- Macintosh, Mac son marcas registradas de Apple Inc. en los EE. UU. y en otros países.
- ©2019 Google LLC Todos los derechos reservados. Google Maps™ es una marca comercial registrada de Google LLC.

#### **Aviso importante en referencia al software**

#### **Acerca del software de código abierto incluido en el software de sobremesa**

El KENWOOD VIDEO PLAYER incluye software de código abierto u otros programas informáticos procedentes de terceros que están sujetos a la Licencia Pública General Reducida de GNU (LGPLv2.1) y a diferentes titulares de licencias de derechos de autor, descargos de responsabilidad y avisos. El código fuente de software con licencia de LGPLv2.1 y las distintas licencias de derechos de autor, descripciones y avisos se distribuyen en el sitio web siguiente, http://www.kenwood.com/gpl.

#### **• FFmpeg**

Este software usa bibliotecas del proyecto FFmpeg (http://ffmpeg.org/) bajo licencia de LGPLv2.1 : Licencia Pública General Reducida de GNU 2.1 (LGPL), versión 2.1

#### • **NSIS**

 El instalador de este software se ha realizado usando NSIS (http://nsis.sourceforge.net) bajo licencia de zlib/libpng.

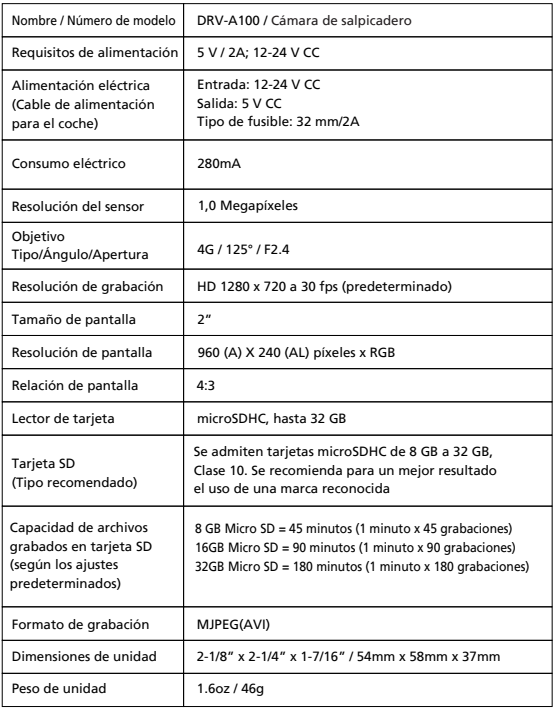

## **KENWOOD**